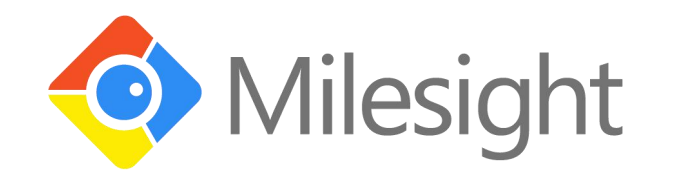

# AM100 Series User Guide

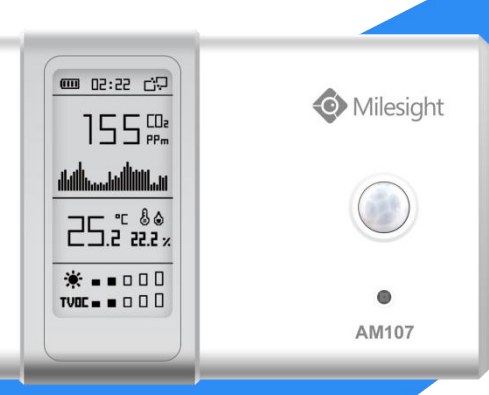

Xiamen Milesight IoT Co., Ltd.

#### **Safety Precautions**

Milesight will not shoulder responsibility for any loss or damage resulting from not following the instructions of this operating guide.

- $\div$  The device must not be disassembled or remodeled in any way.
- $\div$  Do not place the device outdoors where the temperature is below/above operating range. Do not place the device close to objects with naked flames, heat source (oven or sunlight), cold source, liquid and extreme temperature changes.
- \* The device is not intended to be used as a reference sensor, and Milesight will not should responsibility for any damage which may result from inaccurate readings.
- $\div$  The battery should be removed from the device if it is not to be used for an extended period. Otherwise, the battery might leak and damage the device. Never leave a discharged battery in the battery compartment.
- \* The device must never be subjected to shocks or impacts.
- Do not clean the device with detergents or solvents such as benzene or alcohol. To clean the device, wipe with a soft moistened cloth. Use another soft, dry cloth to wipe dry.

#### **Declaration of Conformity**

AM100 series is in conformity with the essential requirements and other relevant provisions of the CE, FCC, and RoHS.

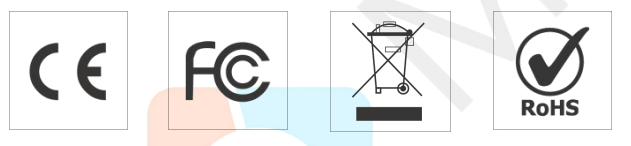

#### **© 2011-2021 Xiamen Milesight IoT Co., Ltd.**

#### **All rights reserved.**

All information in this quide is protected by copyright law. Whereby, no organization or individual shall copy or reproduce the whole or part of this user guide by any means without written authorization from Xiamen Milesight IoT Co., Ltd.

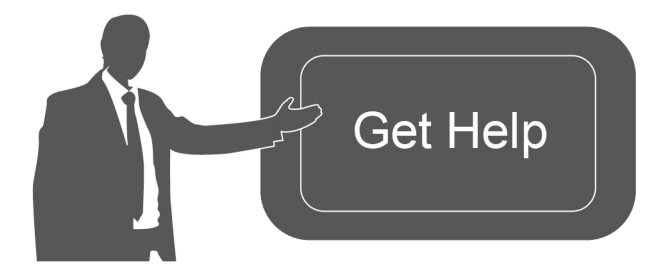

For assistance, please contact Milesight technical support: Email: iot.support@milesight.com Tel: 86-592-5085280 Fax: 86-592-5023065

# **Revision History**

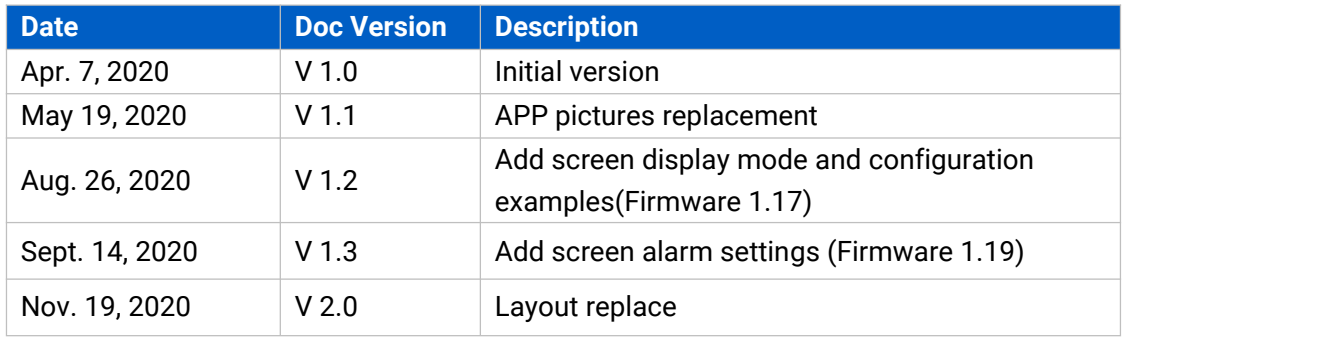

# **Contents**

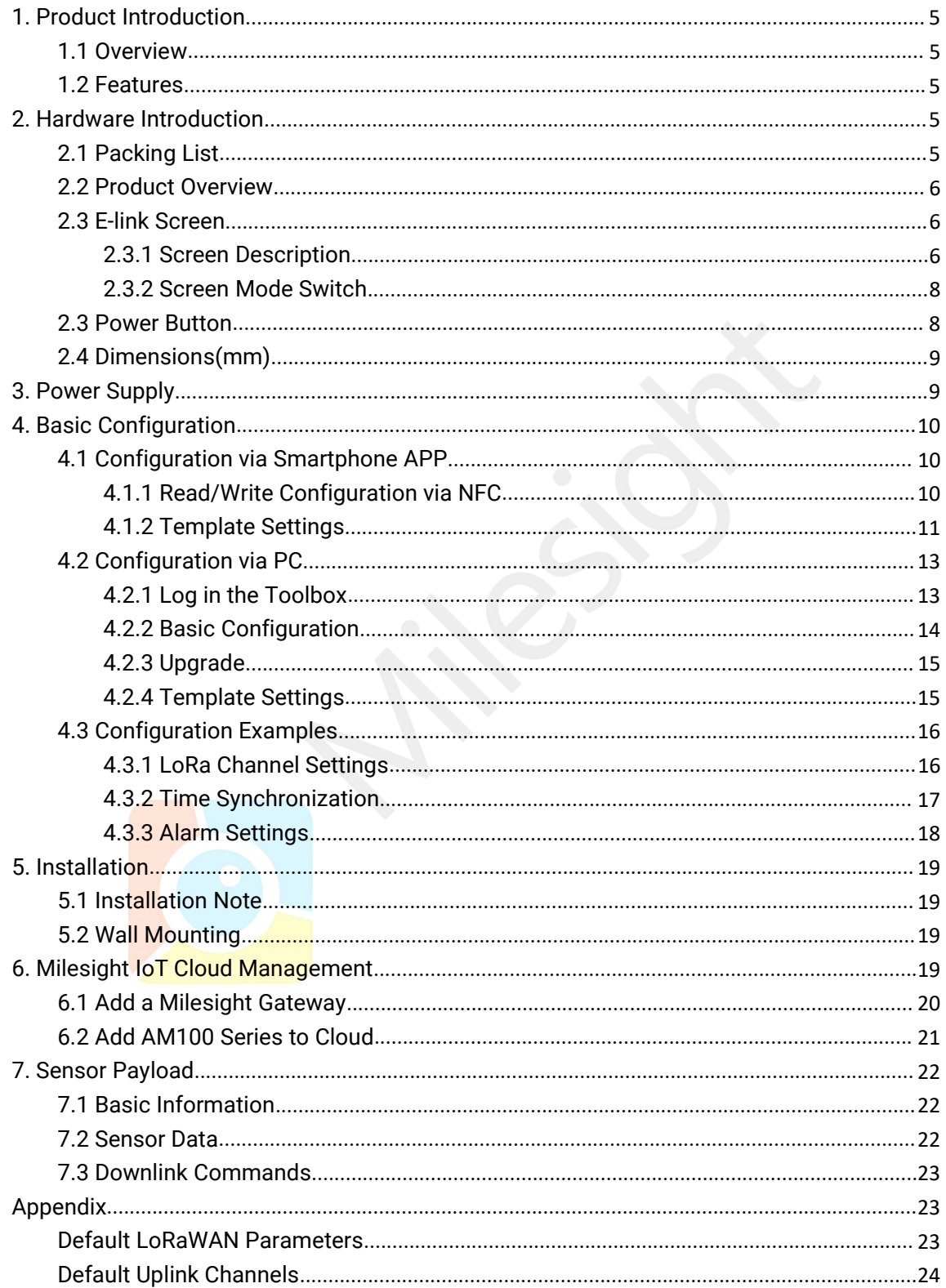

# <span id="page-4-0"></span>**1. Product Introduction**

## <span id="page-4-1"></span>**1.1 Overview**

AM100 series is a compact indoor ambience monitoring sensor including motion, humidity, temperature, light, TVOC, CO2, [barometric](file:///E:/Dict/8.7.0.0/resultui/html/index.html) [pressure](file:///E:/Dict/8.7.0.0/resultui/html/index.html) for wireless LoRa network. AM100 series is a battery powered device and is designed to be wall-mounted. It is equipped with NFC (Near Field Communication) and can easily be configured via a smartphone or a PC software.

Sensor data are transmitted in real-time using standard LoRaWAN® protocol. LoRaWAN® enables encrypted radio transmissions over long distance while consuming very little power. The user can obtain sensor data and view the trend of data change through Milesight IoT Cloud or through the user's own Network Server.

# <span id="page-4-2"></span>**1.2 Features**

- Robust LoRa connectivity for indoor or HVAC environments
- Integrated multiple sensors like temperature, humidity, light, air quality, etc.
- Easy configuration via NFC
- Visual display via E-Ink screen
- Standard LoRaWAN® support
- Milesight IoT Cloud compliant
- Low power consumption (about 1 year battery life)
- **•** Standard AA alkaline battery

# <span id="page-4-3"></span>**2. Hardware Introduction**

<span id="page-4-4"></span>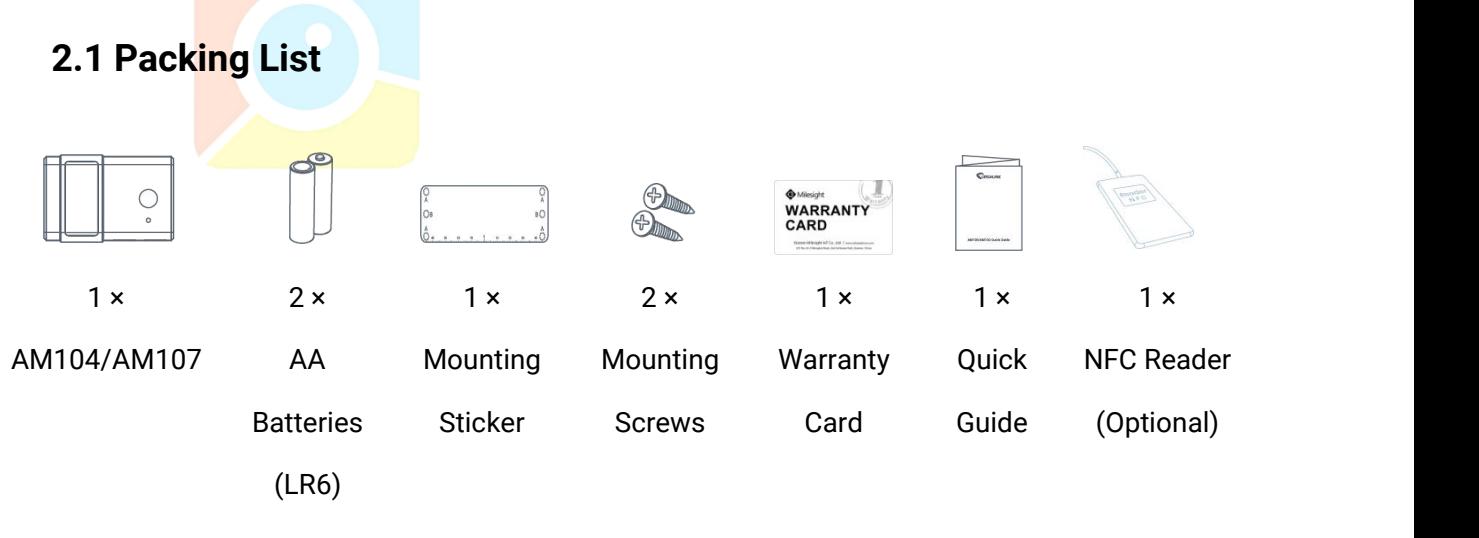

**If any of the above items is missing or damaged, please contact your sales representative.**

# <span id="page-5-0"></span>**2.2 Product Overview**

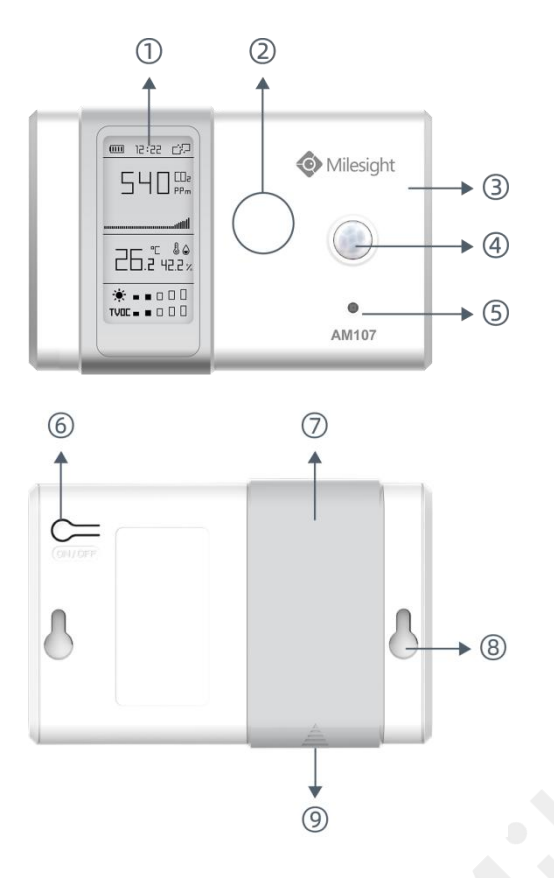

#### **Front Panel:**

E-ink screen ② NFC Area LoRa Antenna (Internal) PIR Sensor Light Sensor

#### **Back Panel:**

Power button Battery Cover Mounting Holes Type-C Port

# <span id="page-5-1"></span>**2.3 E-link Screen**

#### <span id="page-5-2"></span>**2.3.1 Screen Description**

AM100 series provide 3 types of display modes:

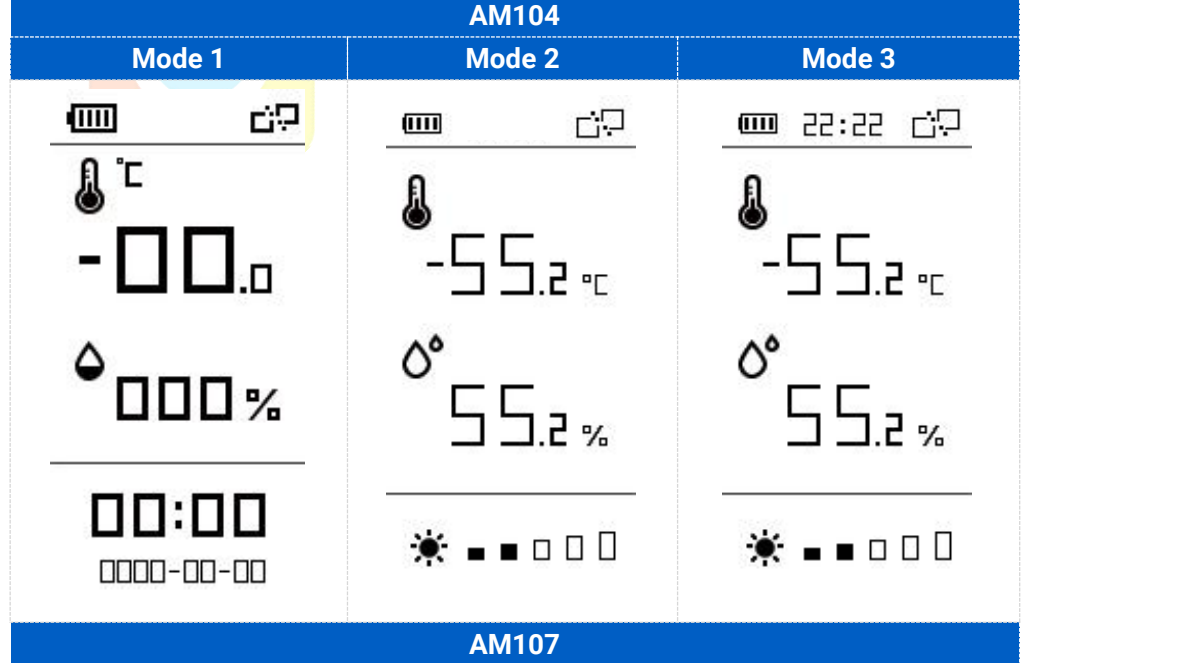

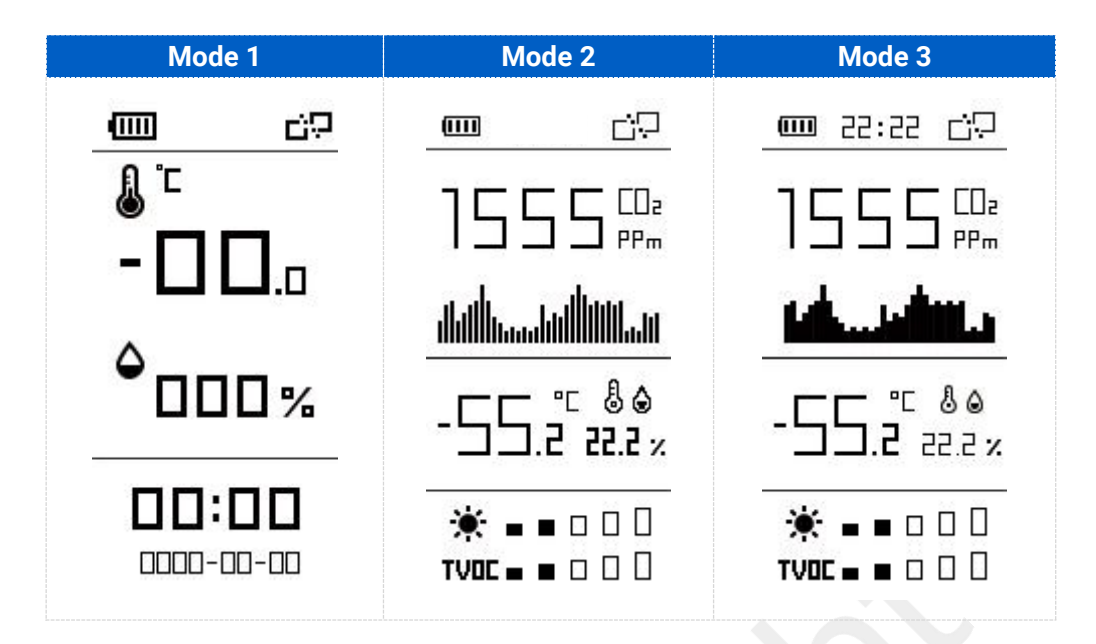

To learn what an icon means, find it below.

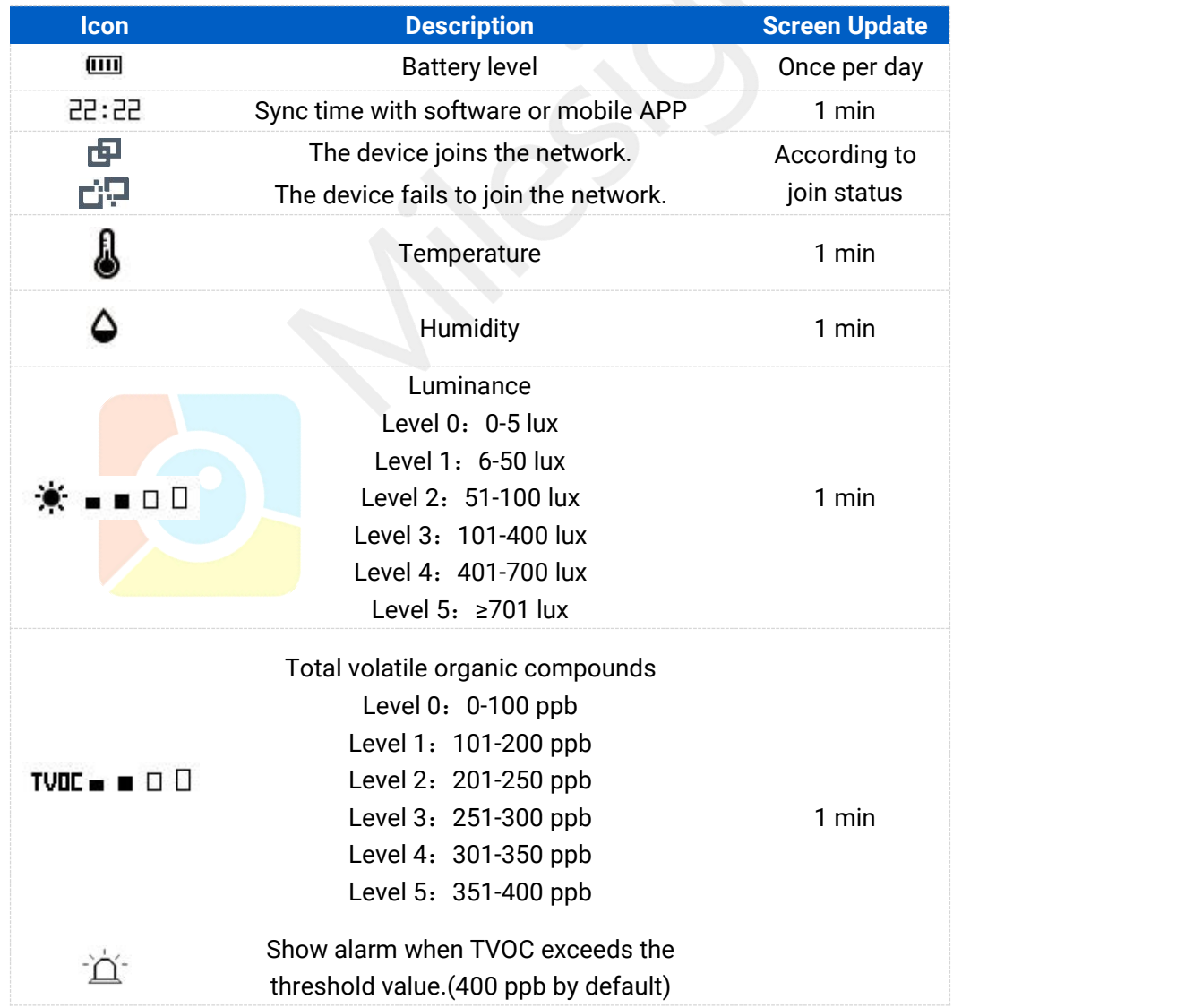

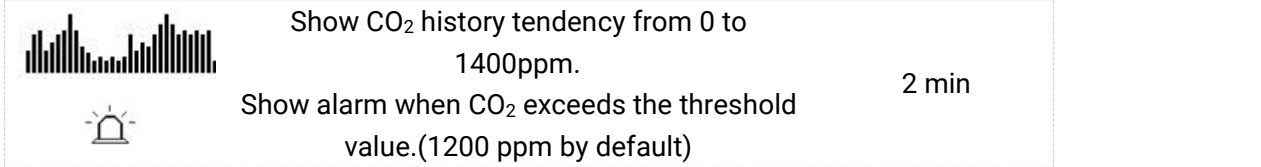

#### **Note:**

- AM100 series will do a full-screen refresh every 30 minutes in order to remove ghosting.
- **Please refer [section](#page-17-1) 4.3.3 for TVOC and CO<sub>2</sub> threshold settings.**
- AM100 series shows current value on the screen and uplink the average value of the reporting interval to the gateway.

#### <span id="page-7-0"></span>**2.3.2 Screen Mode Switch**

Here are 3 methods to switch between the three modes:

- **•** Power button: Quick press on the power button to switch the mode.
- Mobile APP: Go to APP menu "Device > Settings > Basic Settings" to select screen display mode.
- Software: Go to Toolbox menu "Device Settings > Basic > Basic Settings" to select screen display mode.

## <span id="page-7-1"></span>**2.3 Power Button**

<span id="page-7-2"></span>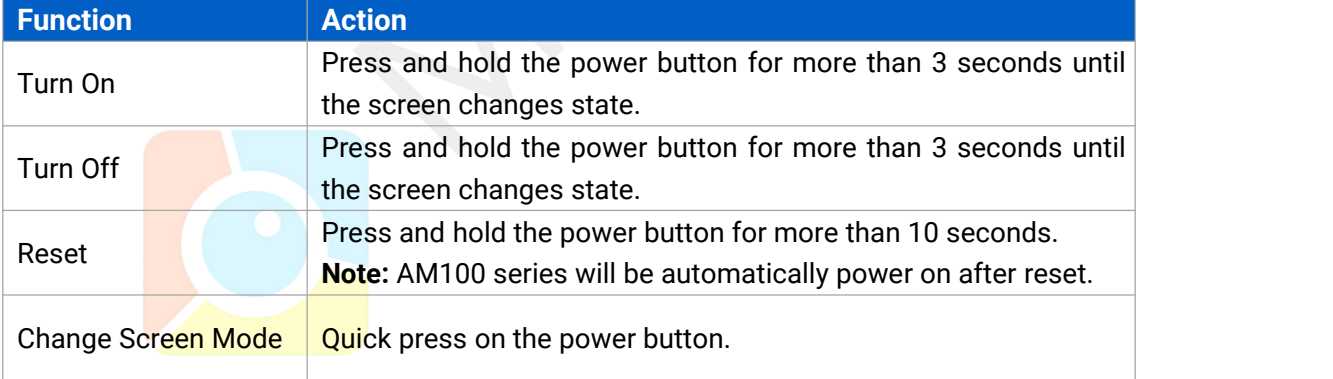

AM100 series can be turned on/off or reset by power button on the rear panel.

# **2.4 Dimensions(mm)**

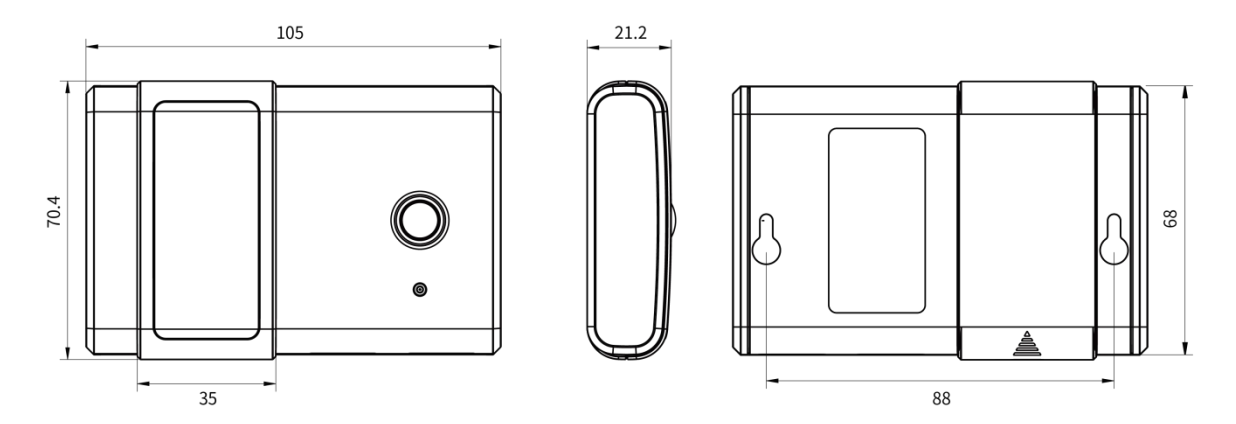

# <span id="page-8-0"></span>**3. Power Supply**

Remove the battery cover and install two new AA/LR6 batteries. Batteries can be replaced on the fly.

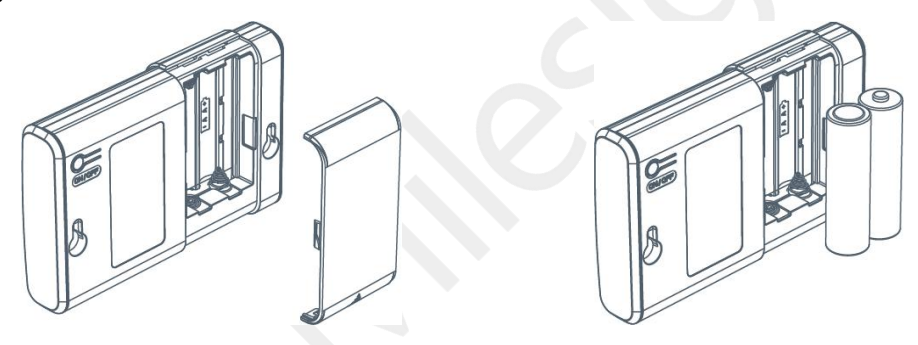

**Note:**

- AM100 series can also be powered by type-C USB port (5V, 100mA). When batteries and external power are both connected, external power will power the device first.
- USB port can't be used to charge battery.

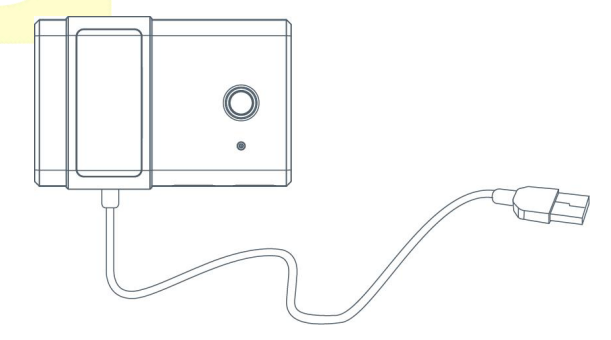

# <span id="page-9-0"></span>**4. Basic Configuration**

AM100 series sensor can be monitored and configured through one of the following methods:

- $\bullet$  Mobile APP (NFC);
- Windows software (NFC or Type-C port).

In order to protect the security of sensor, password validation is required when first configuration. Default password is **123456**.

# <span id="page-9-1"></span>**4.1 Configuration via Smartphone APP**

#### **Preparation:**

- Smartphone (NFC supported)
- Toolbox APP: APP can be download on Google Play or Apple Store.

## <span id="page-9-2"></span>**4.1.1 Read/Write Configuration via NFC**

- 1. Enable NFC on the smartphone and open "Toolbox" APP.
- 2. Attach the smartphone with NFC area to the device to read basic information.

**Note:** Ensure your smartphone NFC area and it is recommended to take off phone case before using NFC.

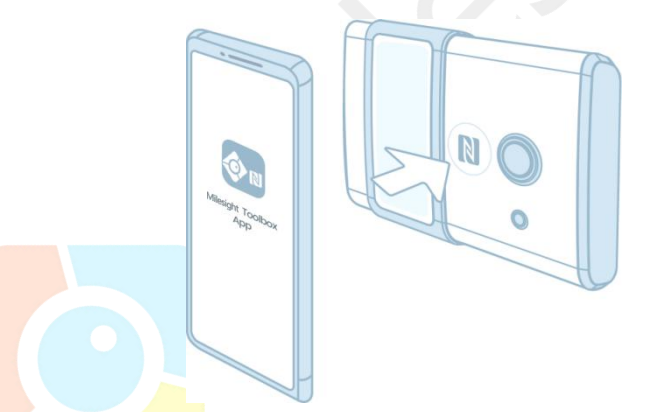

3. Click "Write" to change the configuration of AM sensor and attach the smartphone with NFC area to the device until the APP shows a successful prompt.

**Note:** If you use a new smartphone to configure the sensor at the first time, it's necessary to enter the password. (Default password: 123456)

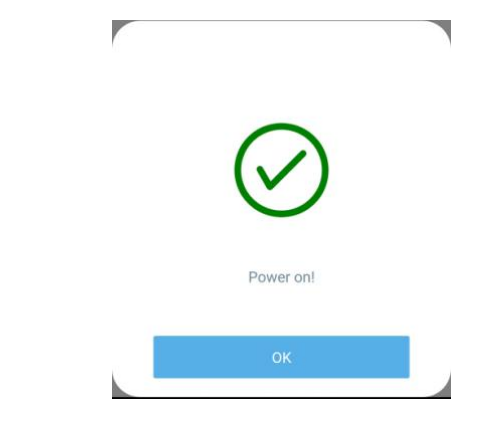

4. Click "Read" to fetch the current data of sensor.

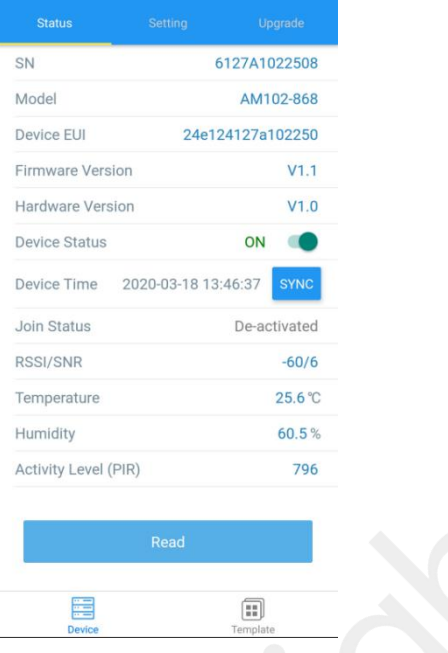

#### <span id="page-10-0"></span>**4.1.2 Template Settings**

Template settings are used for easy and quick device configuration in bulk.

**Note:** Template function works only for sensors with the same model and LoRa frequency band.

1. Go to "Template" page of APP and save current settings as a template.

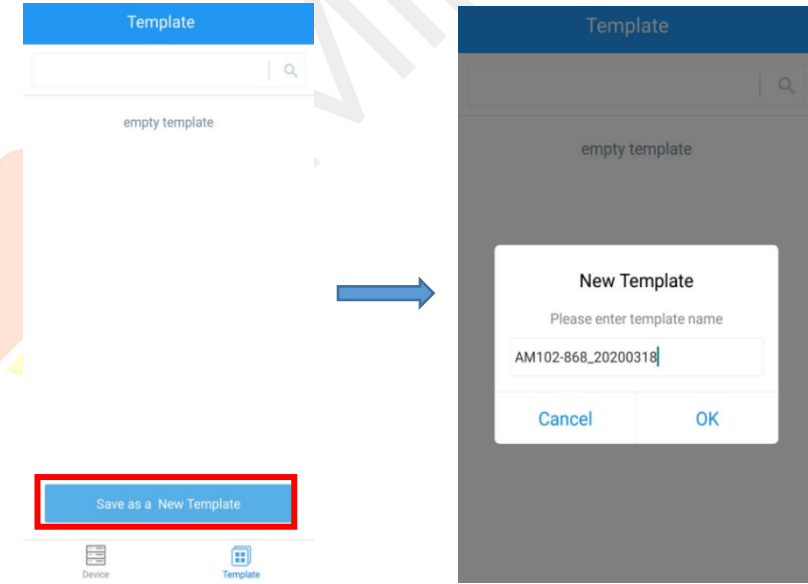

- 2. Attach the smartphone with NFC area to another device.
- 3. Select the template file from Toolbox and click "Write".

#### AM100 Series User Guide

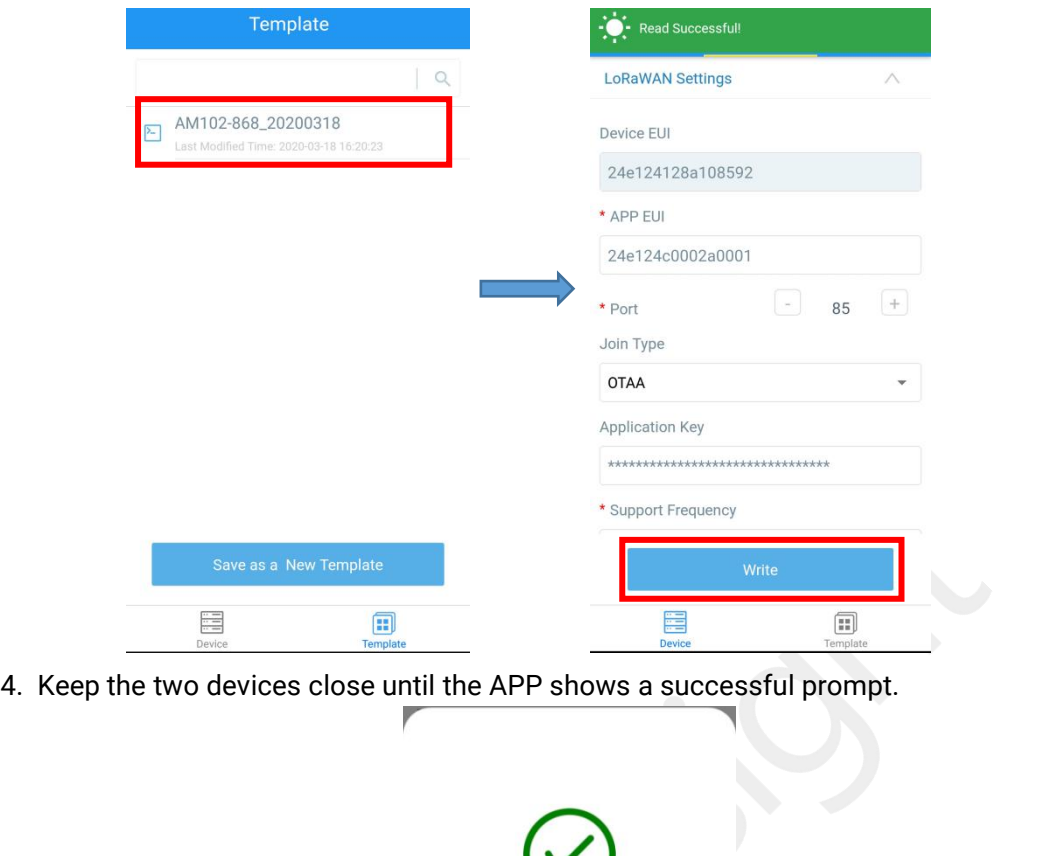

Write successfully!

◢

5. Slide the template item left to edit or delete the template.

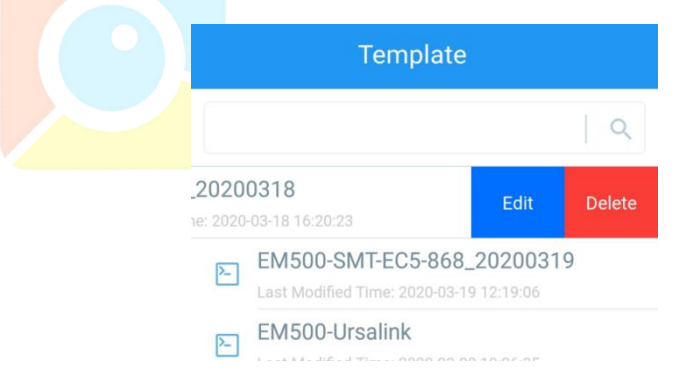

# <span id="page-12-0"></span>**4.2 Configuration via PC**

#### **Preparation:**

- Dedicated NFC Reader or Type-C USB cable
- PC (Windows 10 is recommended)
- Toolbox: <https://www.milesight-iot.com/software-download/>

#### <span id="page-12-1"></span>**4.2.1 Log in the Toolbox**

Make sure "Toolbox" is downloaded on your computer. Select one of the following methods to log in Toolbox.

#### **USB Connection**

1. Connect the AM sensor to computer via type-C port.

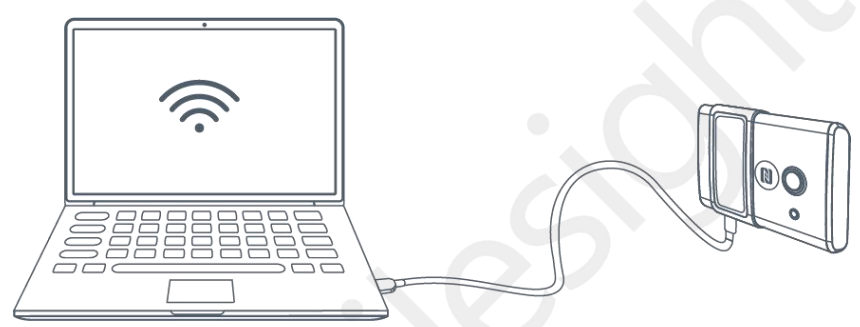

2. Select type as "General" and click password to log in Toolbox. (Default password: 123456)

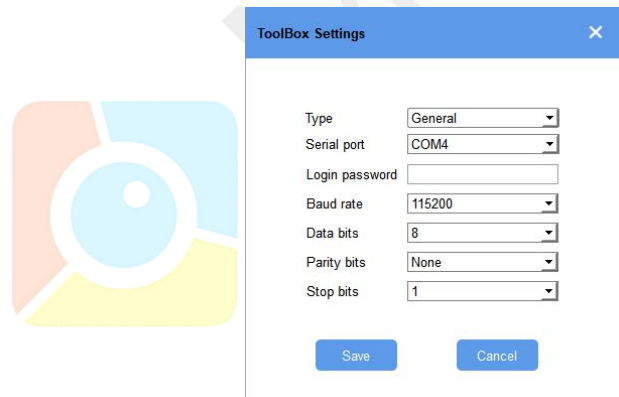

#### **NFC Connection**

1. Connect the NFC reader to computer, then attach the sensor to NFC area of the reader.

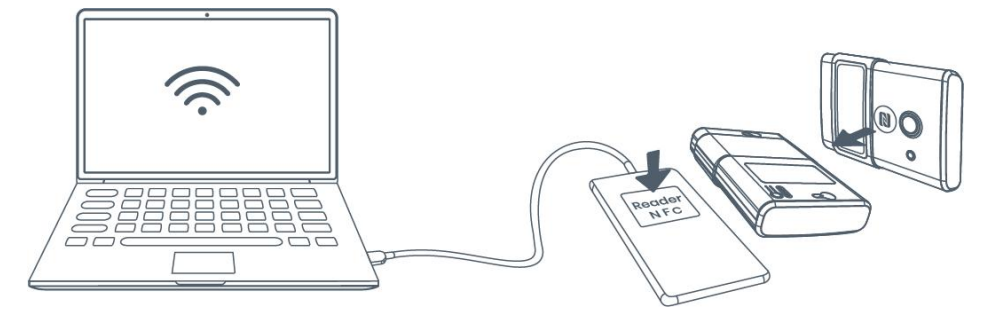

2. Select type as "NFC" and serial port as NFC reader port on Toolbox.

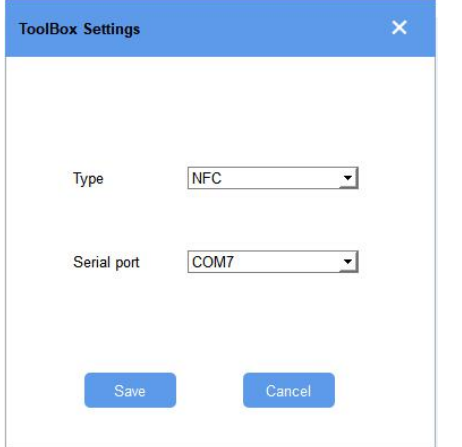

## <span id="page-13-0"></span>**4.2.2 Basic Configuration**

1. Click "Read" to read current data of the sensor.

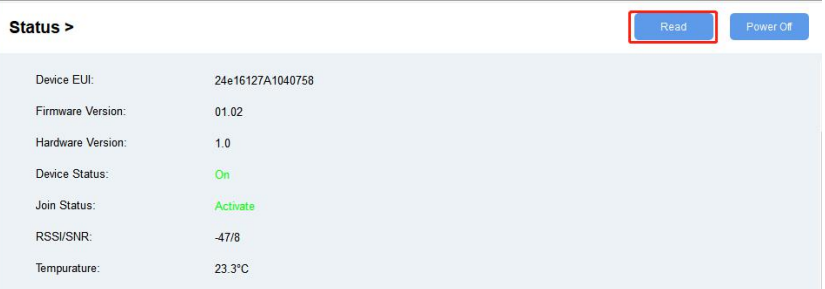

2. When you perform one of the following operations, type the password and click "Enter", then wait a few seconds until toolbox shows a successful prompt. (Password is not needed if you connect it via type-C port)

- **Turn on/off the sensor**
- **•** Reset the sensor
- Sync the time
- **•** Click "Write" to change settings
- **•** Upgrade

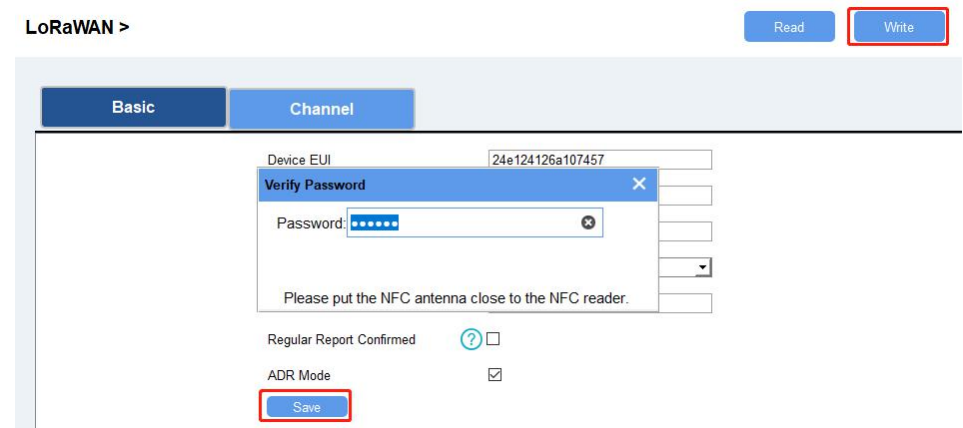

#### <span id="page-14-0"></span>**4.2.3 Upgrade**

- 1. Download AM firmware to your computer.
- 2. Go to "Maintenance -> Upgrade" page of Toolbox.
- 3. Click "Browse" and select the firmware from computer.
- 4. Click "Upgrade" to upgrade the device.

**Note:** If NFC connection is selected, please keep the two devices close and don't move them in order to get the best connectivity as possible when upgrading.

Upgrade >

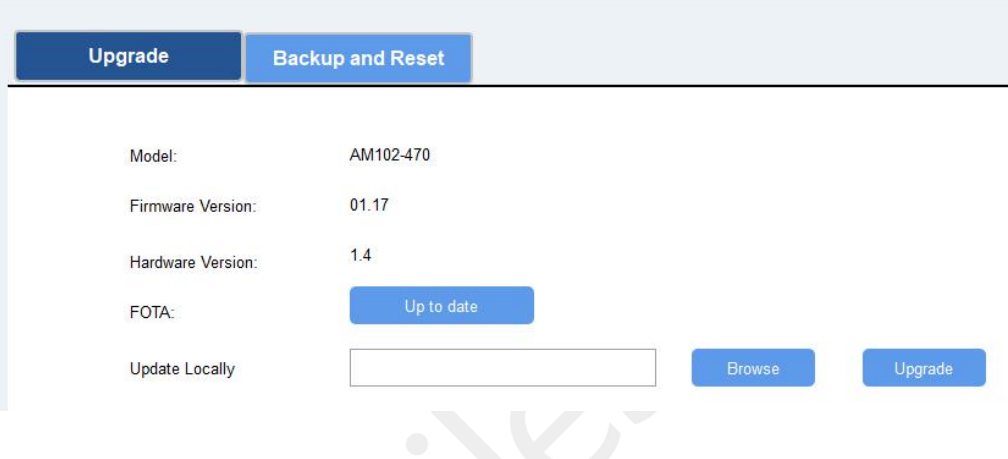

#### <span id="page-14-1"></span>**4.2.4 Template Settings**

**Note:** Template function works only for sensors with the same model and LoRa frequency band.

- 1. Go to "Maintenance -> Template and Reset" page of Toolbox.
- 2. Click"Export" to save the current settings as a template.

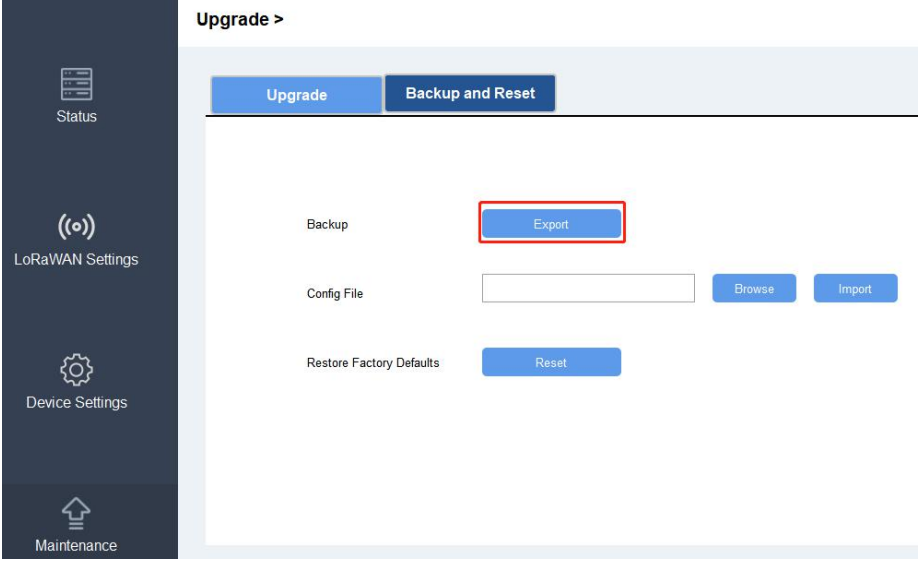

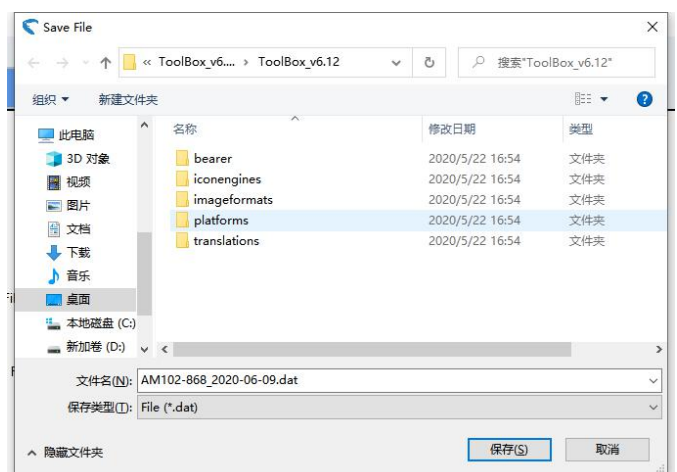

- 3. Click"Browse" to select the correct template from computer.
- 4. Click"Import"to import the template to the device.

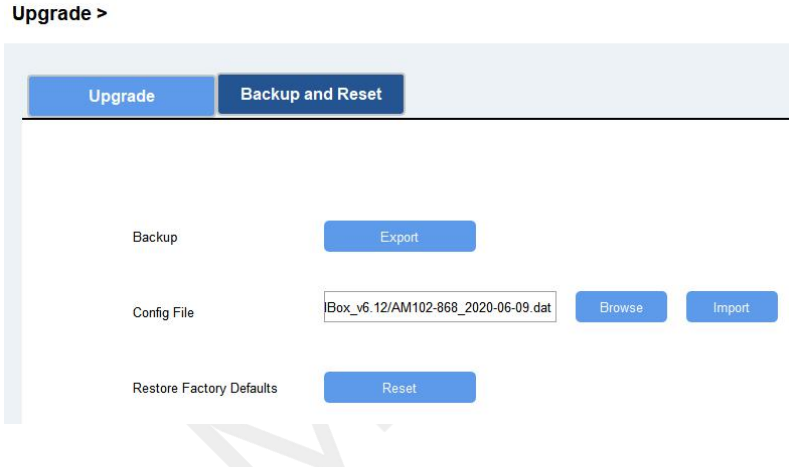

## <span id="page-15-0"></span>**4.3 Configuration Examples**

#### <span id="page-15-1"></span>**4.3.1 LoRa Channel Settings**

The configuration of LoRaWAN<sup>®</sup> channel of AM104/AM107 must match the gateway's. Refer to [Appendix](#page-20-1) to check default channel settings of AM104/AM107.

#### **Mobile APP Configuration:**

Open Toolbox APP and go to "Device ->Setting -> LoRaWAN Settings" to change the frequency and channels.

#### **Software Configuration:**

Log in Toolbox and go to "LoRaWAN Settings -> Channel" to change frequency and channels.

**Note:** If frequency is one of CN470/AU915/US915, you can enter the index of the channel that you want to enable in the input box, making them separated by commas.**Examples:**

1, 40: Enabling Channel 1 and Channel 40

1-40: Enabling Channel 1 to Channel 40

1-40, 60: Enabling Channel 1 to Channel 40 and Channel 60

All: Enabling all channels

Null: Indicates that all channels are disabled

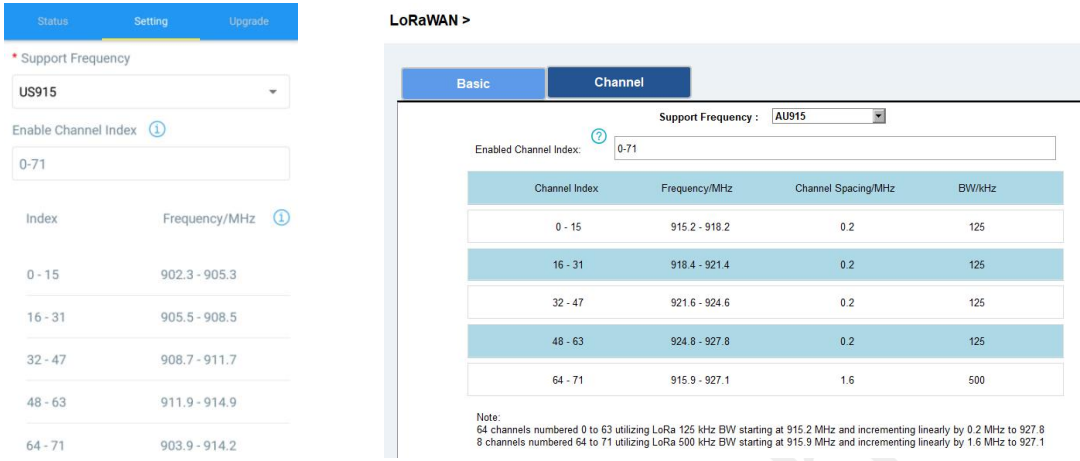

# <span id="page-16-0"></span>**4.3.2 Time Synchronization**

#### **Mobile APP Configuration:**

Open Toolbox APP and go to "Device ->Status"to click "sync" to sync the time on the screen.

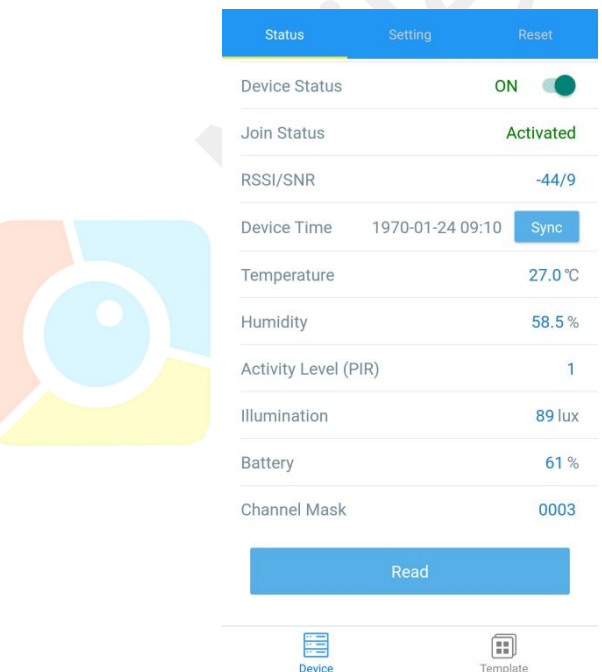

#### **Software Configuration:**

Log in Toolbox and go to "Status" page to sync the time on the screen.

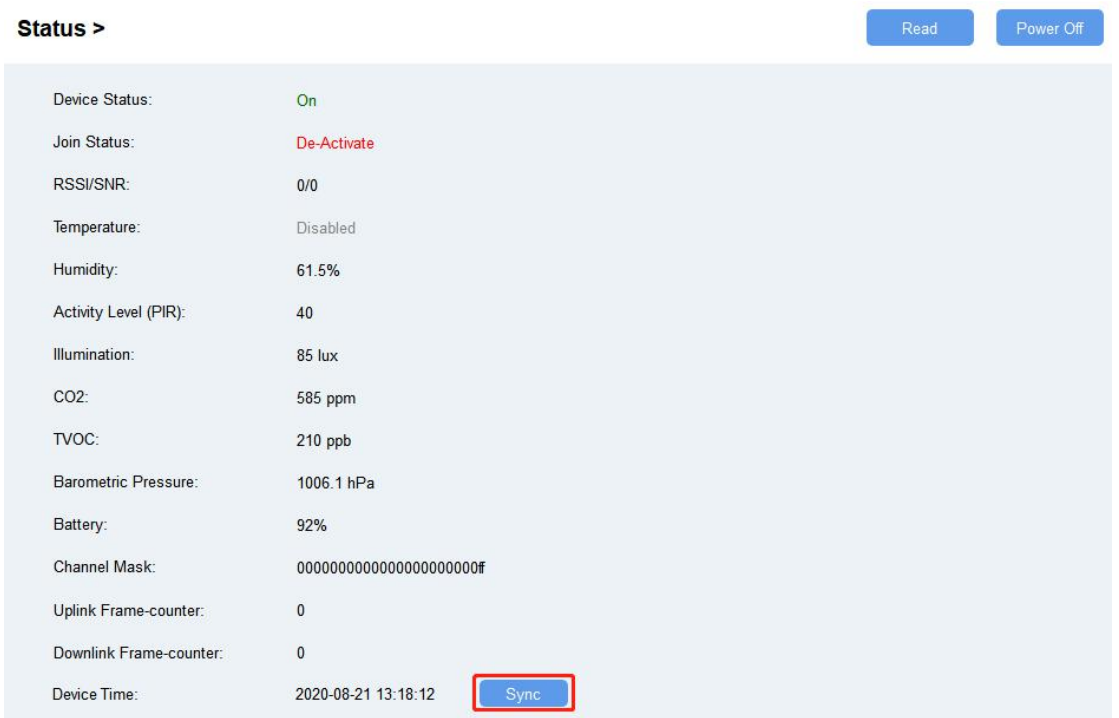

#### <span id="page-17-1"></span><span id="page-17-0"></span>**4.3.3 Alarm Settings**

AM100 series will upload the current data instantly after the threshold is triggered.AM107 will also show alarms of CO<sub>2</sub> and TVOC on the screen.

#### **Mobile APP Configuration:**

Open Toolbox APP and go to "Device -> Setting -> Threshold Settings"to enable the threshold settings and input the threshold.

#### **Software Configuration:**

Log in Toolbox and go to "Device Settings -> Basic -> Threshold Settings" to enable the calibration and input the calibration value.

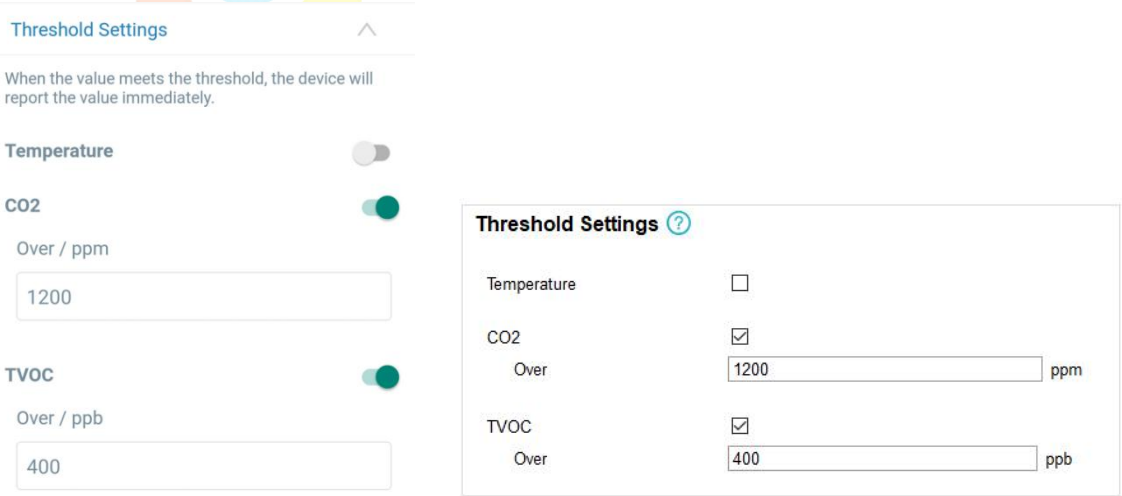

# <span id="page-18-0"></span>**5. Installation**

## <span id="page-18-1"></span>**5.1 Installation Note**

In order to ensure the best detection and LoRaWAN® communication effect, it is recommended to install AM100 series as follows:

- $\triangleright$  There should not be any isolates or barriers in PIR and light detection range.
- $\triangleright$  Do not mount the device where the temperature is below/above operating range and temperature varies greatly.
- $\triangleright$  Stay far away from any heat source or cold source like oven, refrigerator.
- $\triangleright$  Do not mount the device close to where airflow varies greatly like windows, vent, fan and air conditioner.
- $\triangleright$  Do not mount the device upside down.
- $\triangleright$  Do not place the device right to the window or door. If you have to, you'd better pull the curtain.
- $\triangleright$  It is recommended to install at least 1.5m high from floor.

## <span id="page-18-2"></span>**5.2 Wall Mounting**

1. Attach the mounting sticker to the wall.

2. Mark the wall where the two mounting holes are according to the sticker's mark (around 88mm).

**Note:** The connecting line of two holes must be a horizontal line.

- 3. Drive two screws into wall at the marks using screw driver.
- 4. Mount the device on the wall.

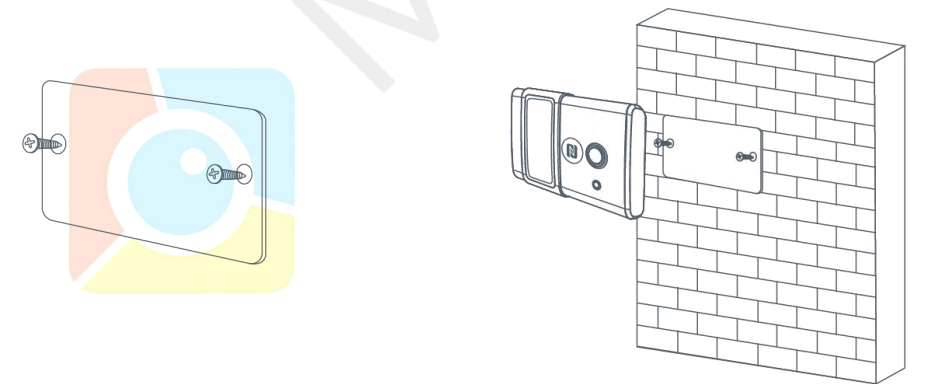

# <span id="page-18-3"></span>**6. Milesight IoT Cloud Management**

AM100 series sensors can be managed by Milesight IoT Cloud platform. Milesight IoT cloud is a comprehensive platform that provides multiple services including device remote management and data visualization with the easiest operation procedures. Please register a Milesight IoT Cloud account before operating following steps: cloud.milesight-iot.com.

# <span id="page-19-0"></span>**6.1 Add a Milesight Gateway**

1. Enable "Milesight" type network server and "Milesight IoT Cloud" mode in gateway web GUI.

**Note:** Ensure gateway has accessed the Internet.

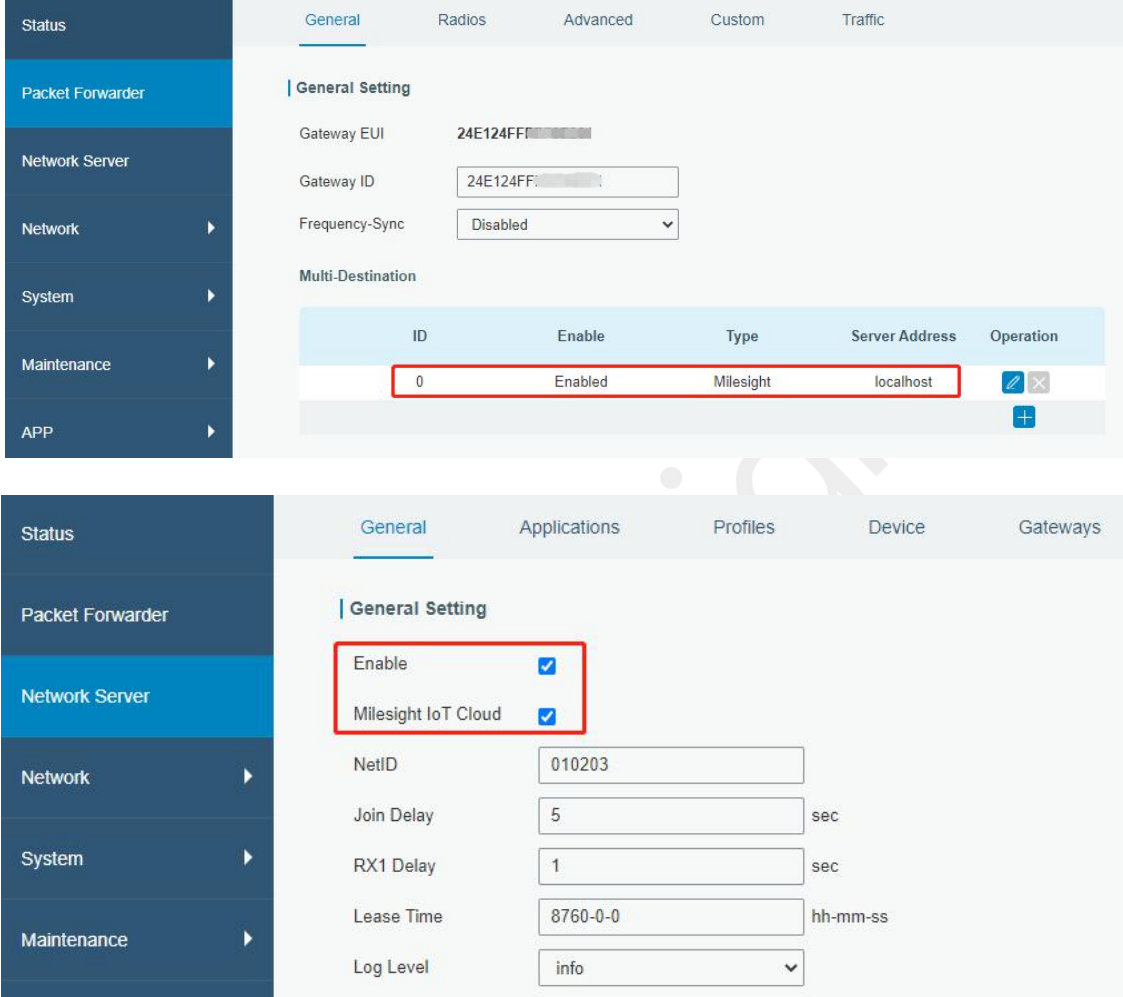

2.Go to "My Devices" page and click "+New Devices" to add gateway to Milesight IoT Cloud via SN. Gateway will be added under "Gateways" menu.

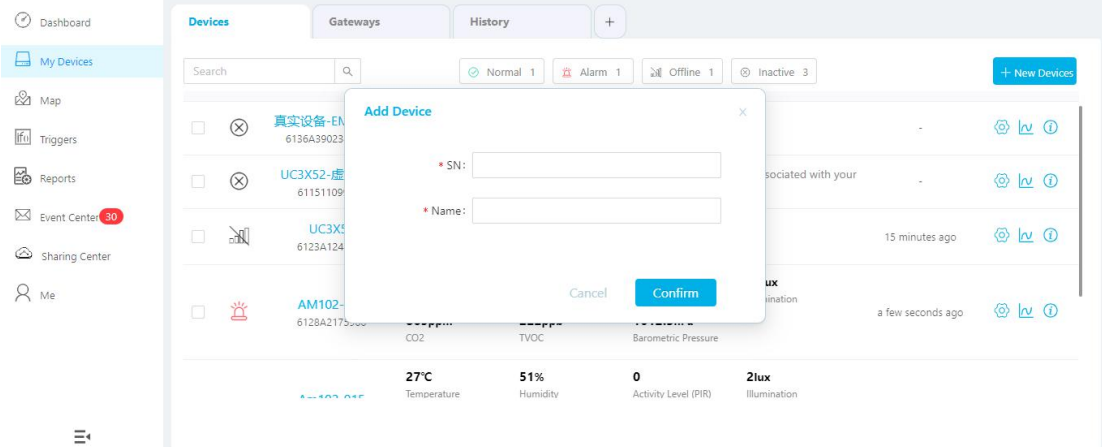

- $\odot$  Dashboard  $History$  + Devices Gateways  $\Box$  My Devices  $\mathbf{Q}_i$ O Normal 1 30 Offline 0 8 Inactive 1 Search  $\frac{1}{2}$  Map Associated Devices<br>(Joined /Not Joined /Failed) Status Name Last Undated ifo Triggers  $\Box$  all  $\frac{10685-915}{621694470052}$ @ 12 0  $2/2/0$  More  $\sim$ **B** Reports  $\Box$   $\bigotimes$   $\frac{UG8555}{6217A3163763}$ Device is not bound, please power on the device, after that, it will be associated with your account  $\boxtimes$  Event Center<sup>(30)</sup> automatically Sharing Center
- 3. Check if gateway is online in Milesight IoT Cloud.

# <span id="page-20-0"></span>**6.2 Add AM100 Series to Cloud**

1. Go to "Device->My Devices" and click "Add Device". Fill in the SN of AM sensor and select associated gateway.

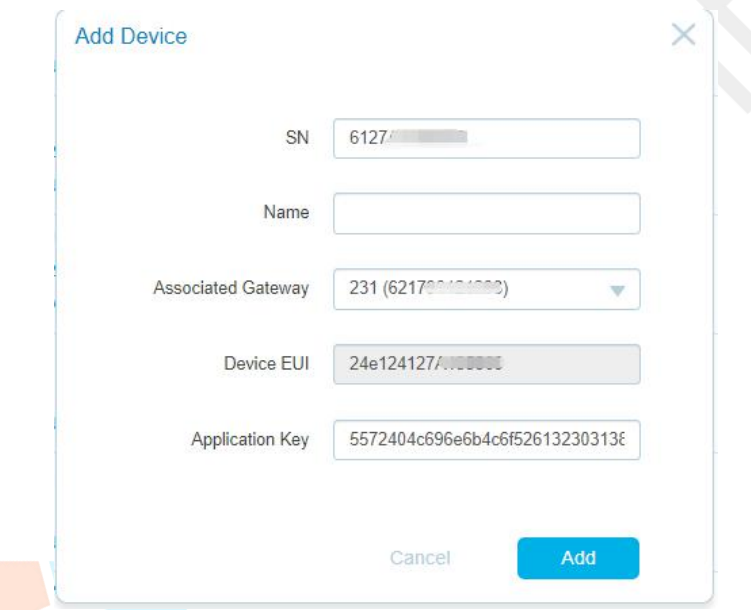

2.After sensor is connected to Milesight IoT Cloud, you could check the device information and data and create dashboard for it.

<span id="page-20-1"></span>![](_page_20_Picture_207.jpeg)

# <span id="page-21-0"></span>**7. Sensor Payload**

![](_page_21_Picture_468.jpeg)

All data are based on following format(HEX):

# <span id="page-21-1"></span>**7.1 Basic Information**

AM500 series sensors report basic information of sensor everytime joining the network.

![](_page_21_Picture_469.jpeg)

# <span id="page-21-2"></span>**7.2 Sensor Data**

AM100 series sensors report sensor data according to reporting interval (10min by default).<br>Battery level is reported every 24 hours.

![](_page_21_Picture_470.jpeg)

![](_page_22_Picture_411.jpeg)

# <span id="page-22-0"></span>**7.3 Downlink Commands**

AM100 series sensors support downlink commands to configure the device. Application port is 85 by default.

![](_page_22_Picture_412.jpeg)

# <span id="page-22-1"></span>**Appendix**

# <span id="page-22-2"></span>**Default LoRaWAN Parameters**

![](_page_22_Picture_413.jpeg)

www.milesight-iot.com 23

![](_page_23_Picture_142.jpeg)

# <span id="page-23-0"></span>**Default Uplink Channels**

![](_page_23_Picture_143.jpeg)

**-END-**

![](_page_23_Picture_5.jpeg)